## **POWER VISION**

Can-Am Ryker Installation Guide

## **PARTS LIST**

- 1 POWER VISION
- 1 VEHICLE CABLE
- 1 USB CABLE

- 2 VELCRO
- 2 DYNOJET DECALS

PLEASE READ ALL DIRECTIONS BEFORE STARTING INSTALLATION

#### INTRODUCTION

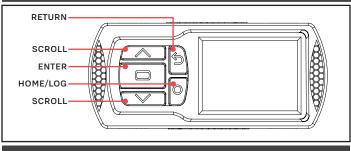

POWER VISION OVERVIEW—FRONT VIEW

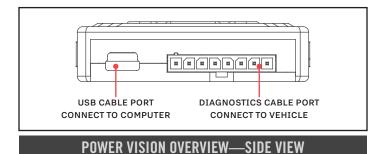

from your vehicle.
Use the buttons to navigate the device menus, make selections, cycle through the four available gauge screens, and log data. Connect to the diagnostic port to flash a tune; use the USB connection to interface

between the Power Vision and your computer.

Thank you for purchasing the Power Vision from Dynojet

to tune your stock ECU to achieve optimal performance

Research. The Power Vision is the device to interface between your computer and vehicle ECU allowing you

#### INSTALLING THE POWER CORE SOFTWARE

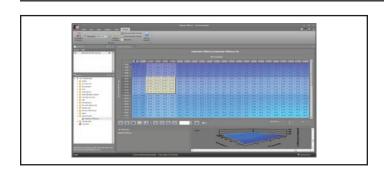

Download the Power Core software and take tuning to a whole new level.

- 1 Go to www.dynojet.com/PowerVision.
- 2 From the top navigation menu, select Support>Downloads.
- 3 Select Power Vision CX from the drop-down menu.
- **4** Download the Dynojet Power Core software.
- 5 Double-click the saved file to begin installation. Follow the on-screen prompts. Refer to the Power Core Help for more information.

#### INSTALLING THE POWER VISION

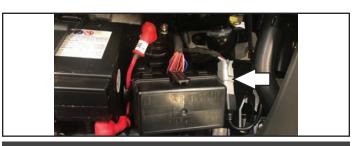

**DIAGNOSTIC PORT** 

- 1 Secure the Power Vision to the vehicle using the supplied Velcro. Make sure the Power Vision will not interfere with the operation and steering of the vehicle.
  - Note: The Power Vision does not need to be mounted to the vehicle.
- 2 Attach the diagnostic cable to the diagnostic port on the Power Vision and to the diagnostic port on the vehicle.

  Ryker Models: located under the front cover.

2 CAN-AM RYKER INSTALLATION GUIDE

#### **GETTING STARTED**

Use the Tune File Wizard to prepare your Power Vision device with the stock (stk) and tune (dit) files needed to flash your vehicle.

- 1 Connect the Power Vision to the vehicle.
- 2 Turn the key on. The Power Vision will scan for files.

There are three possible file states:

File State 1: No compatible stock files.

File State 2: No compatible tune files.

File State 3: All required files found.

3 Gauges are displayed.

Connect the Power Vision to the vehicle diagnostic port to collect ECU information. Turn the key on.

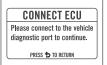

#### File State 1:

Go to www.dynojet.com/pvtunes to download stock and tune files.

**GETTING STARTED** NO COMPATIBLE STOCK FILES

WWW.DYNOJET.COM/PVTUNES PRESS TO SEARCH AGAIN

#### File State 2:

Go to www.dynojet.com/pytunes to download tune files.

#### **GETTING STARTED**

NO COMPATIBLE TUNE FILES

WWW DYNOIFT COM/PVTUNES PRESS CO TO SEARCH AGAIN

#### File State3:

All required files found. The Power Vision is ready to flash a tune to the connected vehicle.

#### **READY TO FLASH**

ALL REQUIRED FILES FOUND

PRESS 5 TO EXIT WIZARD

## FLASHING YOUR VEHICLE

The Power Vision must be paired to the connected vehicle ECU to function properly.

Note: Once paired to the vehicle ECU, the Power Vision will not work on another vehicle without purchasing a tune license.

- 1 From the Main Menu, select Flash Tune.
- 2 Select the tune file and press **Enter** to view the Tune Info.
- 3 Press Enter to accept the tune and pair the Power Vision to the

**Note:** Pair to vehicle will only happen on the first flash.

- 4 Press Enter to pair and lock the Power Vision to the ECU and to begin the flash. Do not turn off the key switch or disconnect the Power Vision during the flash.
- 5 After the flash is complete, turn the key off and wait 45 seconds before turning the key back on to start.

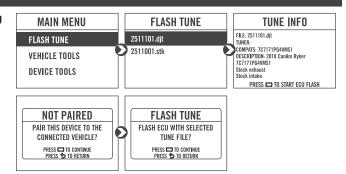

#### VIEWING THE VEHICLE INFORMATION

This menu allows you to view the device status (paired/not paired), VIN #, Model ID, ECU serial number, tune compat, and checksum compat.

Select Vehicle Tools>Vehicle Information.

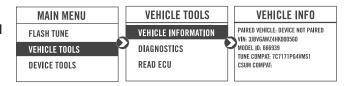

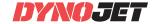

#### **VIEWING THE DIAGNOSTIC CODES**

This menu allows you to read and clear diagnostic trouble codes.

- 1 To read codes, select Vehicle Tools>Diagnostics>Active Codes.
- 2 To clear codes, select Vehicle Tools>Diagnostics>Clear Codes.

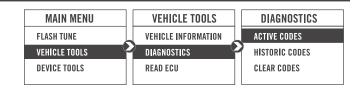

#### **DELETING DATA LOGS**

This menu allows you to delete data logs. Select **Vehicle Tools>Delete Data Log**.

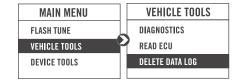

### **CONFIGURING GAUGES AND LOGGING DATA**

This menu allows you to configure up to four different gauge screens. Each gauge screen has four configurable channels.

- 1 From the Main Menu, select Device Tools>Configure Gauges.
- 2 Select a gauge screen and press Enter.
- 3 Select a channel and press Enter.
- 4 Select a channel from the list and press **Enter**.
- **5** Select the precision or units for that channel and press **Enter**.
- 6 Continue setting up the remaining channels as desired.
- 7 Continue configuring the remaining gauge screens as desired.
- **8** Press the **Log** button to begin logging. Press the **Log** button again to stop logging.
- **9** Use the Power Core software to view log files.

**Snapshot Log:** Press and hold the **Log** © button for two seconds to record a two minute log.

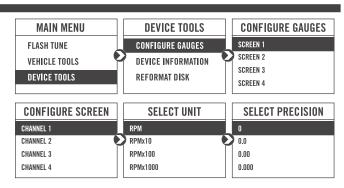

4 CAN-AM RYKER INSTALLATION GUIDE

#### VIEWING THE DEVICE INFORMATION

This menu allows you to view the device firmware version, serial number, and stock code.

Select Device Tools>Device Information.

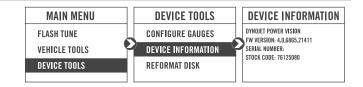

#### REFORMATTING THE DISK

This menu allows you to reformat the disk and erase all data. Select **Device Tools>Reformat Disk**.

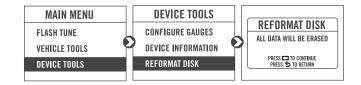

## **CHANGING THE SETTINGS**

This menu allows you to rotate the screen allowing you to change the orientation of the Power Vision device along with adjusting the screen brightness.

Select Device Tools>Settings>Rotate Screen to flip the

Select **Device Tools>Settings>Brightness** to change the screen brightness.

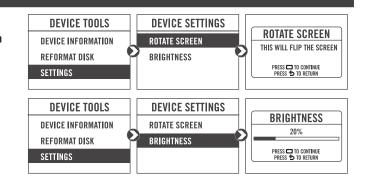

## **UPDATING THE DEVICE**

This menu allows you to update the device with the latest firmware.

Select Device Tools>Update Device.

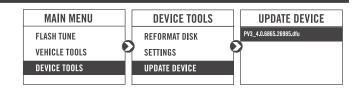

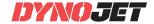

#